GeoNode

North Devon Marine Natural Capital Plan: Introduction to the GeoNode

pioneer-geonode.plymouth.ac.uk

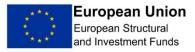

This project was funded by the European Maritime and Fisheries Fund (EMFF)

GeoNode is an online Open Source Geospatial Content Management System and Geographic Information System. A GeoNode instance allows users to browse and search for geospatial data; upload, manage, and share this information, and create and share interactive maps.

A GeoNode has been created for the North Devon Marine Natural Capital Plan to share data used in decision making and allow participants to explore that data and create their own maps.

This guide provides basic information on how to set up an account on the GeoNode, browse the data layers and create a map. If your requirements are more complex, we recommend consulting the official documentation: <a href="http://docs.geonode.org/en/2.10/usage/index.html">http://docs.geonode.org/en/2.10/usage/index.html</a>

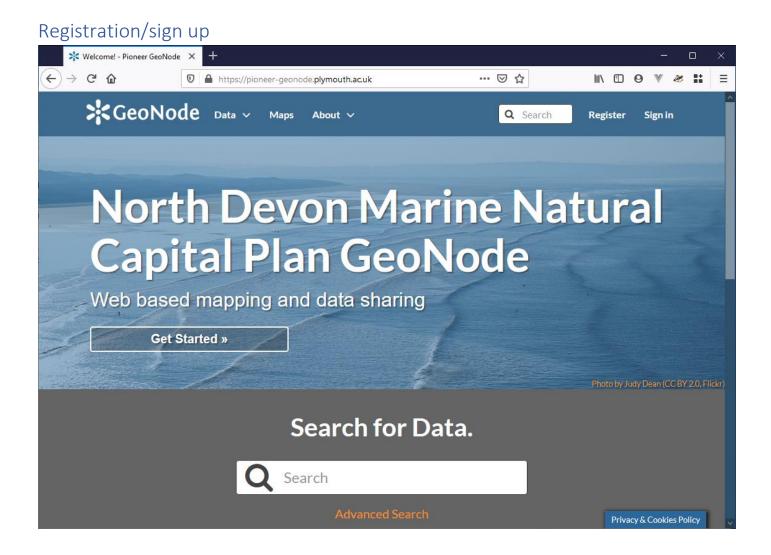

Exploring the data layers and basic mapping doesn't require you to be registered/logged in to the GeoNode but will allow you to save any maps you make, modify styles and upload your own data layers. The Register/Sign in buttons can be found on the top right of any page.

After filling out the required information, you'll receive an email asking you to confirm your account. You'll also be taken to your profile page, where you can update missing information such as the organisation you represent.

If you are a member of one of the working groups, you can ask to be added to the "North Devon MNCP members" group. This will allow certain other permissions including the ability to download data layers for use offline. Please use the contact on the group page to request this: <u>https://pioneer-geonode.plymouth.ac.uk/groups/group/pioneer-members</u>

## Browsing data layers

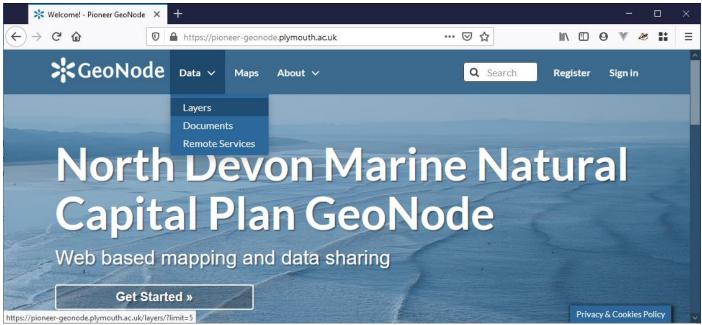

Clicking the "Data" menu option and selecting "Layers" will take you to a searchable list of all the data visible to your user.

Data layers can be filtered by text search or choosing one or more keywords. Data can be ordered alphabetically, by upload date or popularity. Clicking a layer will provide further information.

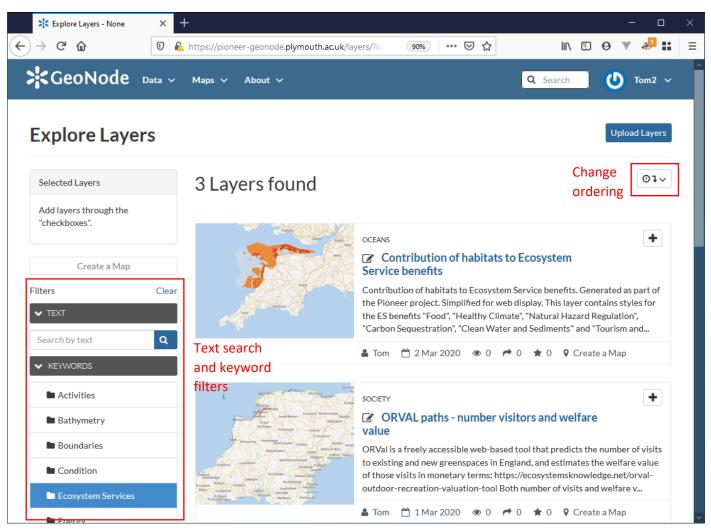

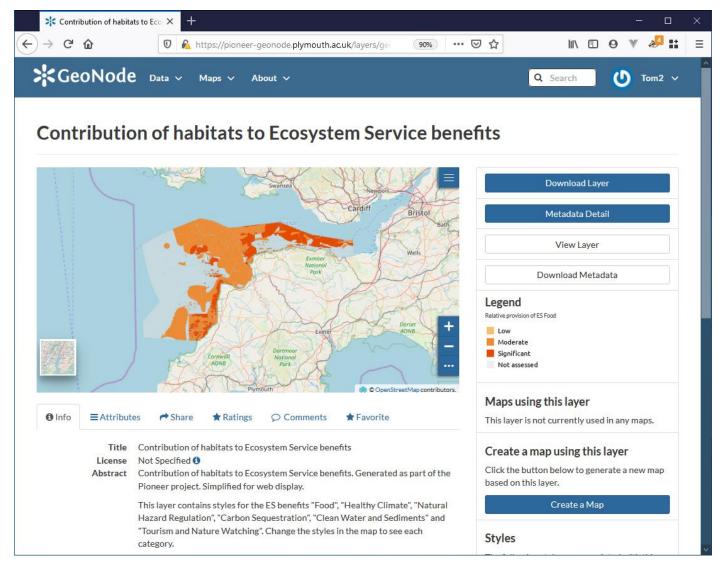

Further information, including the legend can be found on the individual layer pages. Some data layers, such as this example, contain multiple styles. Adding this layer to a map allows you to change and explore the different options (requires user to be logged in to manage styles).

## Browsing and creating maps

The "Explore maps" option in the "Maps" menu allows you to see maps that you or other users have saved. The results can be filtered in a similar way to data layers and clicking a map provides more information. Using the "View Map" link will take you to a full screen web map where you can explore and modify the map:

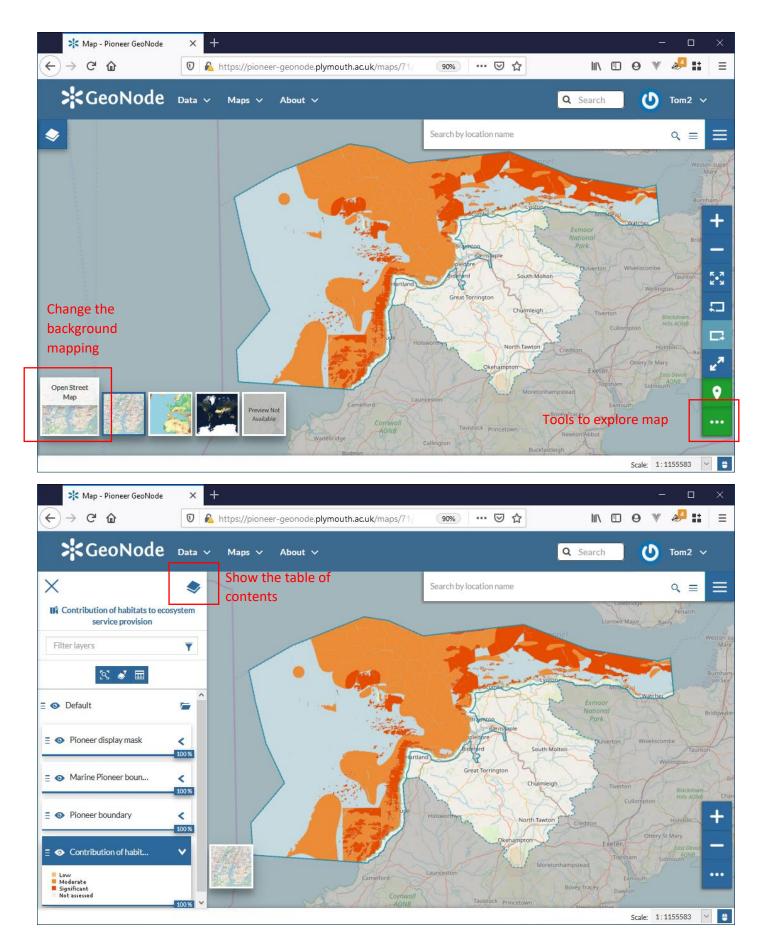

To create your own map, you can either use the "Create map" link in the "Maps" menu option, or when looking at the details for a layer there is a "Create a map" button under the heading "Create a map using this layer" which will start your new map with that layer.

To add a layer to your map, first expand the layer table of contents (see previous diagram) and then click the "Add layer" button. This opens the layer catalogue and you can browse the available layers, using the + button to add them to your map:

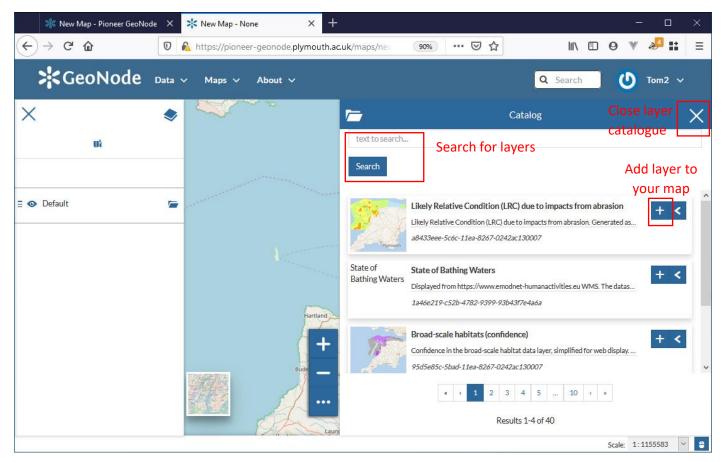

If a layer has multiple styles (e.g. for different fields in the dataset), you can choose which to display by selecting the layer (click the layer in the table of contents, it will turn dark blue to show it's selected) and choosing the settings button.

The "style" tab (icon on the left) will then show a list of available styles for that layer. After choosing the style you require, click the save button.

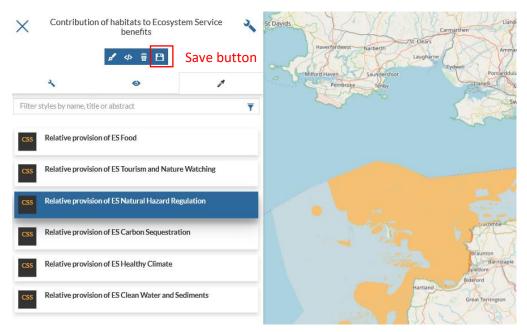

Once you have finished your map, you can save or print it using the following tools:

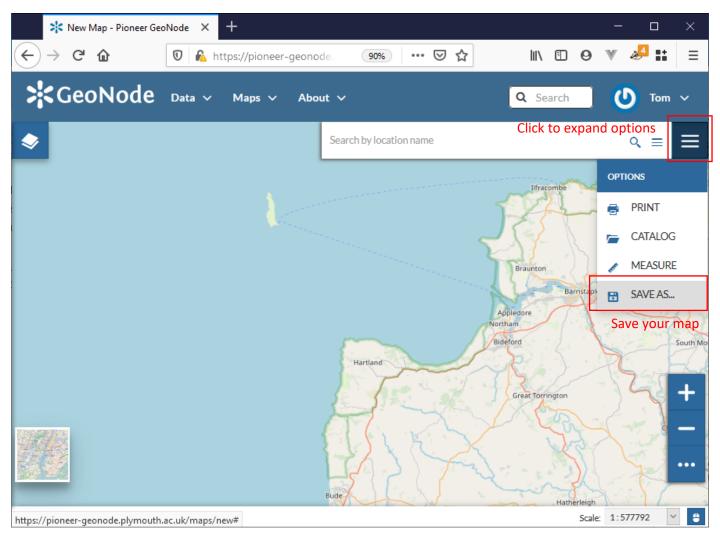

Once you have saved your map, you can change permissions to restrict who is able to view, edit or download it.

## Adding data layers

Adding data layers is beyond the scope of this document. The official documentation for this can be found here: <u>http://docs.geonode.org/en/2.10/usage/managing\_layers/index.html</u>

If you are uploading data layers, please ensure that you have sought appropriate permissions for display/download and set appropriate access permissions through the GeoNode. Please also complete as much metadata as possible.